# Lesson Plan - Knowledge Base

## **Table of Contents**

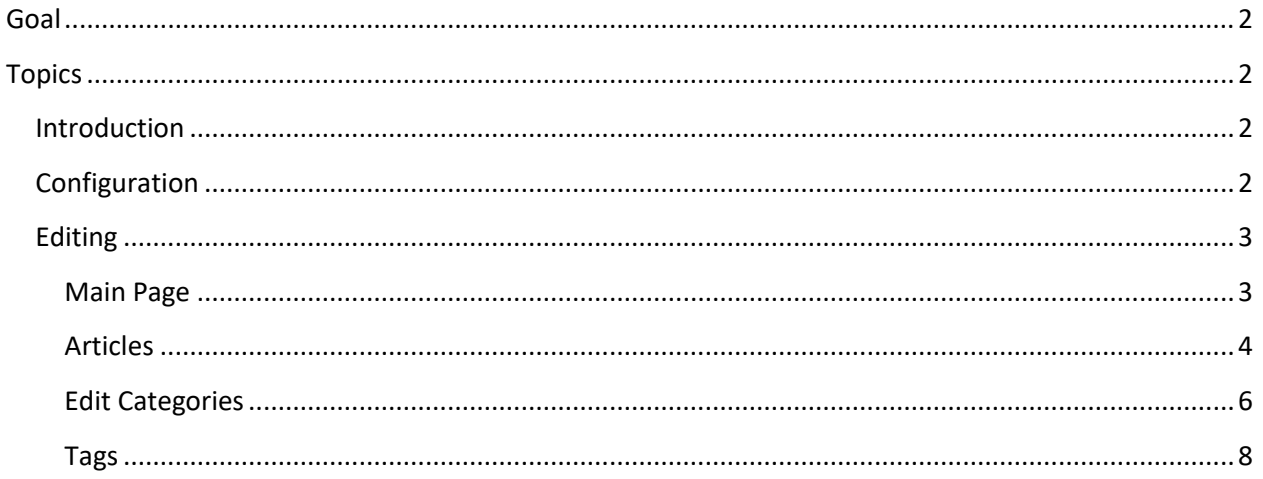

## <span id="page-1-0"></span>**Goal**

By the end of this course, you'll learn how to set up a knowledge base using WordPress' Echo Plugin.

## <span id="page-1-1"></span>**Topics**

What is a knowledge base?

Configuration

- Editing the main page
- Editing articles
- Adding categories
- Tags

#### <span id="page-1-2"></span>Introduction

A knowledge base is a database of information about a specific application or process. The knowledge base contains materials that enhance performance support. You can add job aids, infographics, quick start guides, FAQs and other support materials to your knowledge base. We'll look at using the Echo Knowledge Base plugin for your WordPress website.

## <span id="page-1-3"></span>**Configuration**

Go to the *Plugins* section of your control panel. Find the Knowledge Base plugin and click *Configuration*.

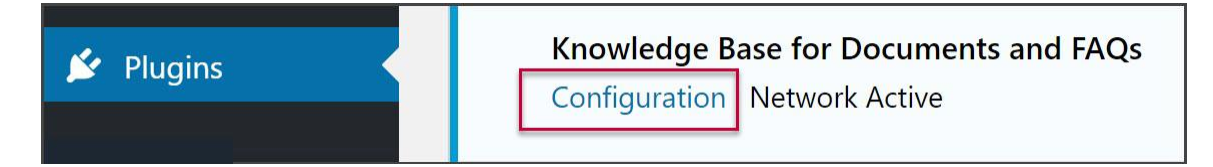

This takes you to the Overview section. The Configuration screen has a list of resources. Click on any of the panels to view its content.

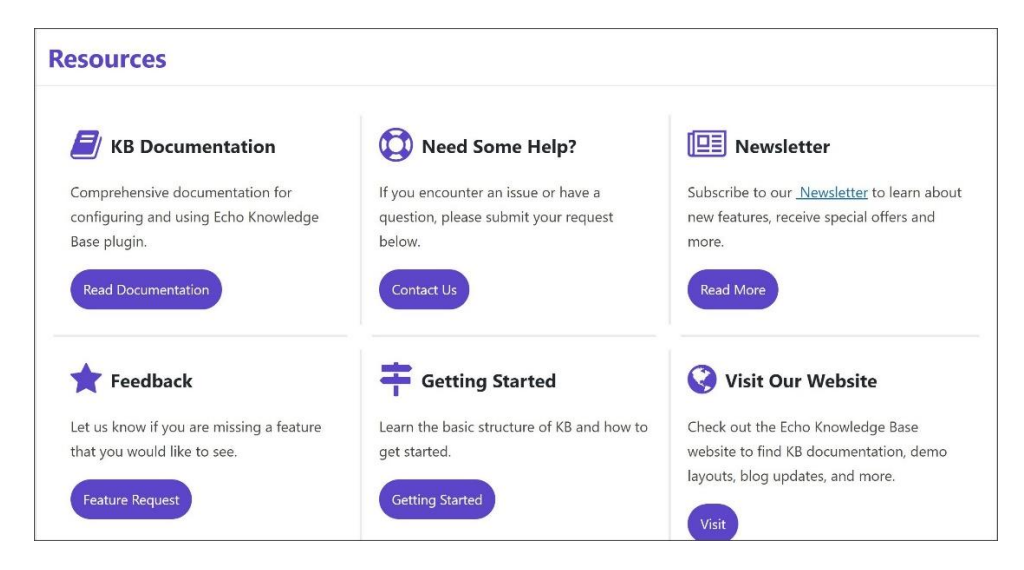

## <span id="page-2-0"></span>Editing

#### <span id="page-2-1"></span>Main Page

Click Frontend Editor to edit pages in the knowledge base.

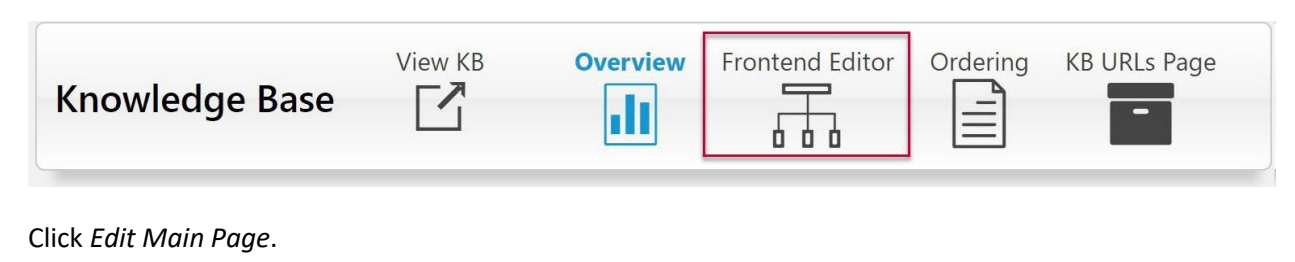

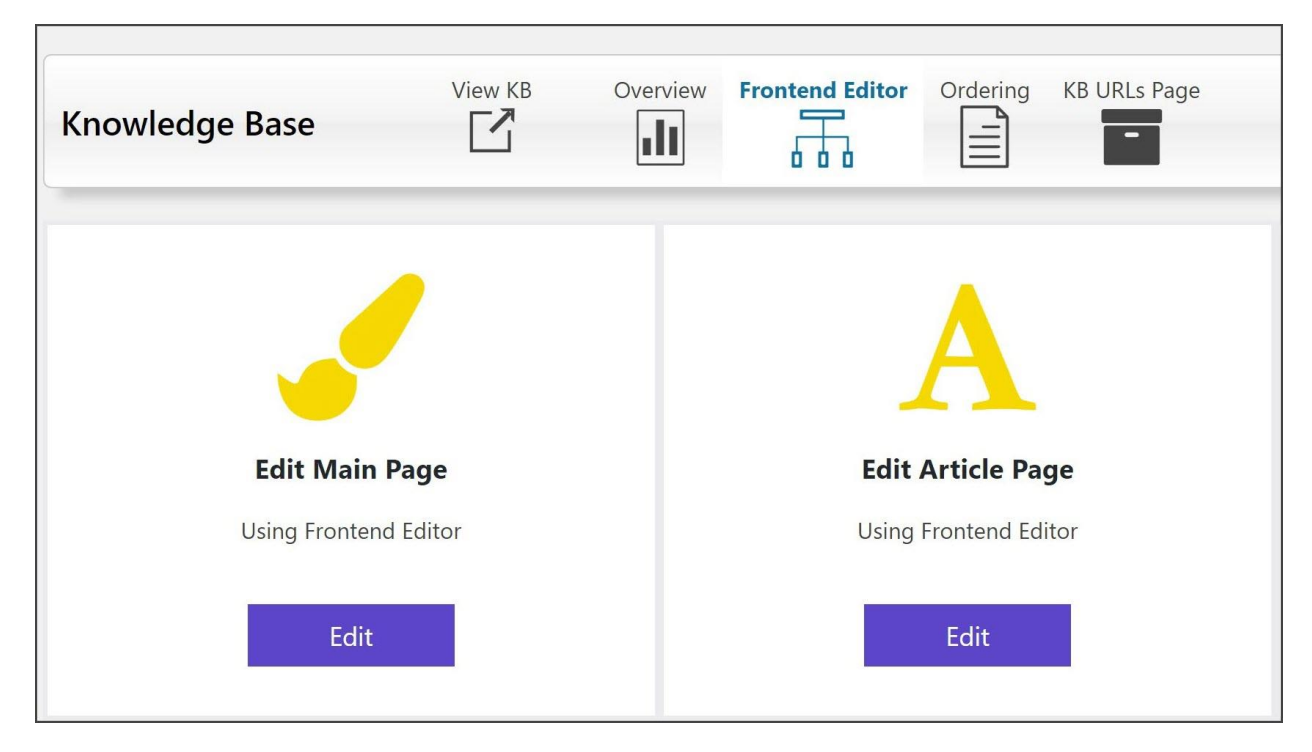

The main page has a search box and categories of documents your users can browse. Change a page element by clicking on it.

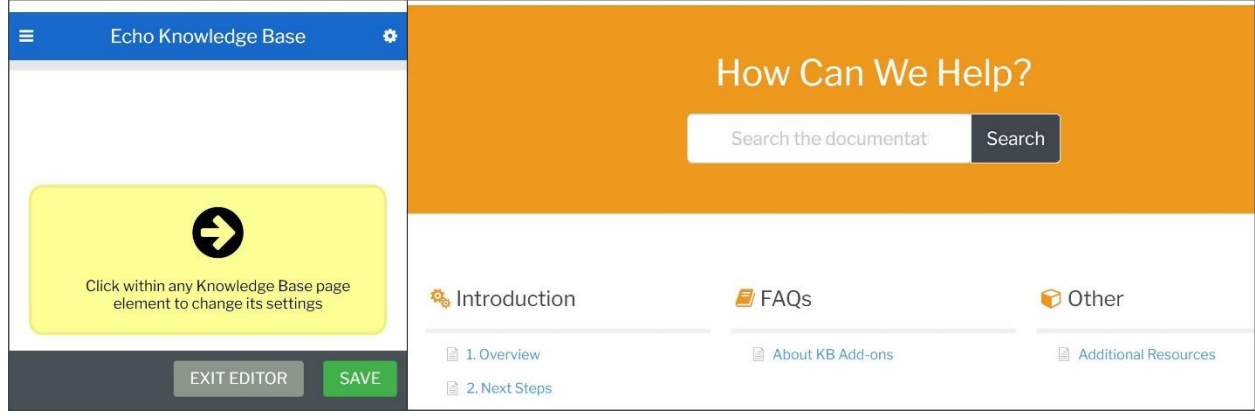

You'll see a editor on the left where you make changes. We changed the color of the Search element in this example. Remember to save your changes. You can only change the style of the page elements in this view and not create articles or change the categories.

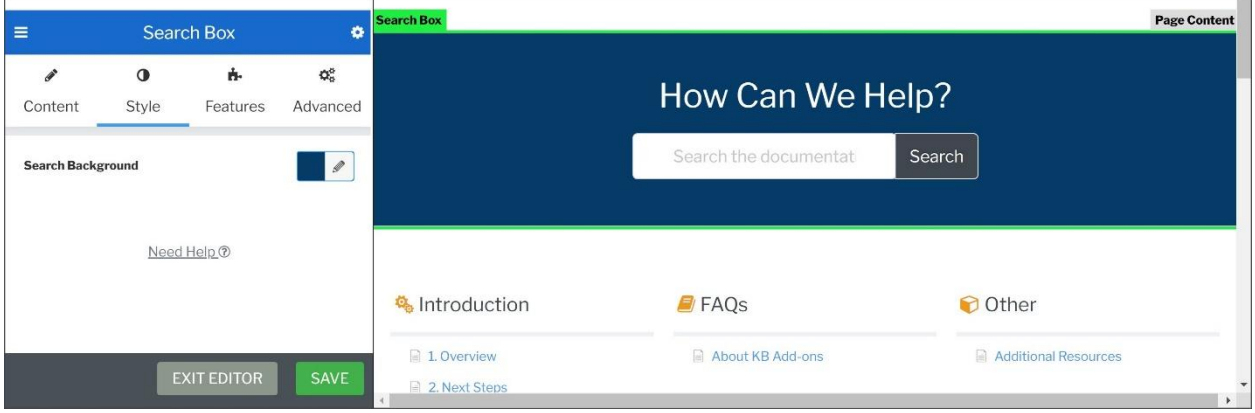

#### <span id="page-3-0"></span>Articles

You can add articles to your knowledge base or edit ones that come pre-loaded as a template. Click All Articles on the Knowledge Base menu to view the list of available articles. You can also add an article on this screen.

Hover over the article you want to edit to view options and click *Edit*.

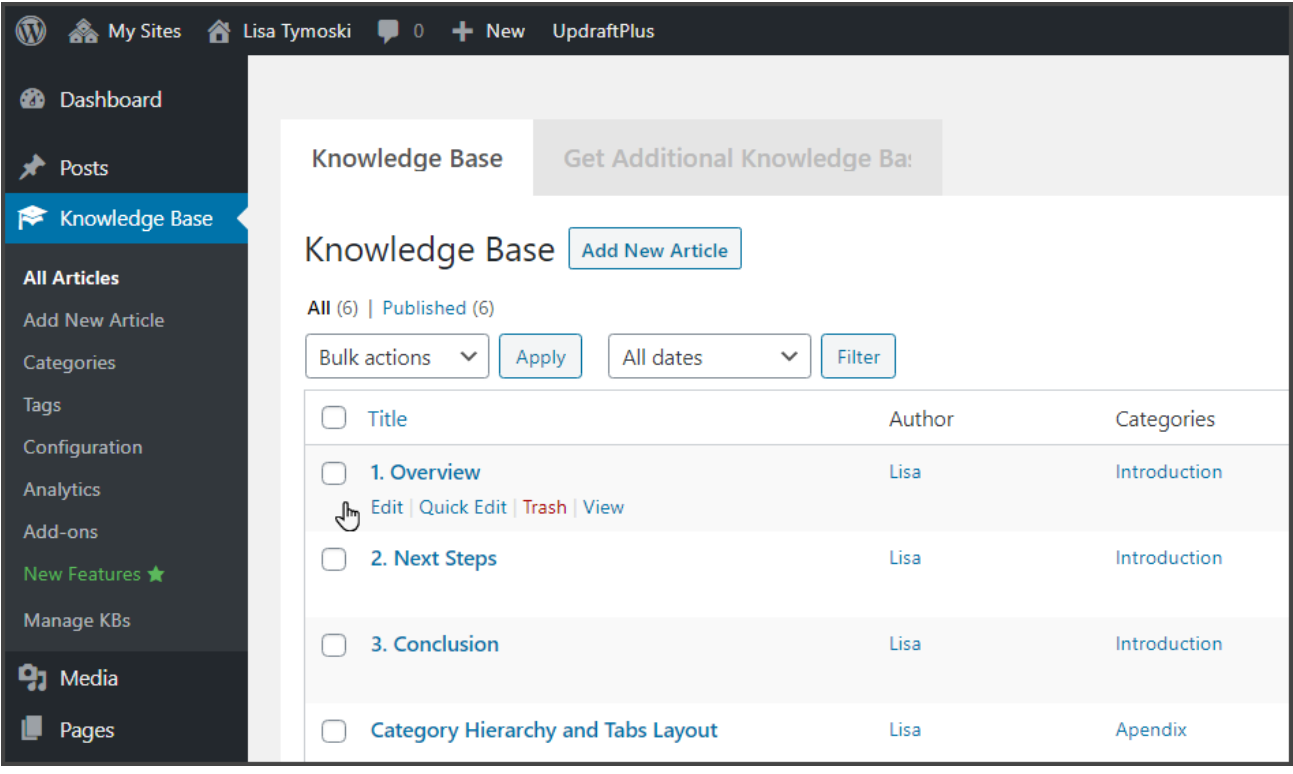

The article page has the same format as any other WordPress page. The page consists of blocks where you can edit or add more. You can place images within the page by using an image block. Settings are on the right-hand side and can be accessed by clicking the gear icon if they don't appear by default. Publish or update your page when you are finished.

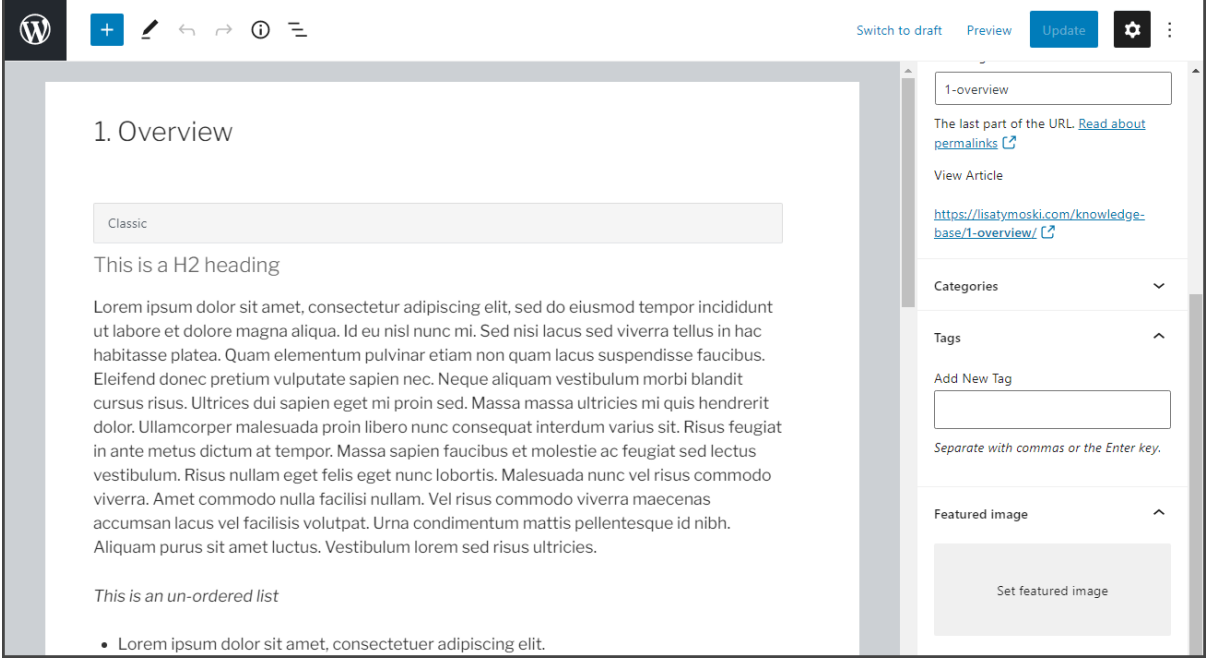

#### <span id="page-5-0"></span>Edit Categories

To edit the contents of the main page, go into the Dashboard for your WordPress site. We'll edit the browse categories. View the menu for the knowledge base. Click *Categories*.

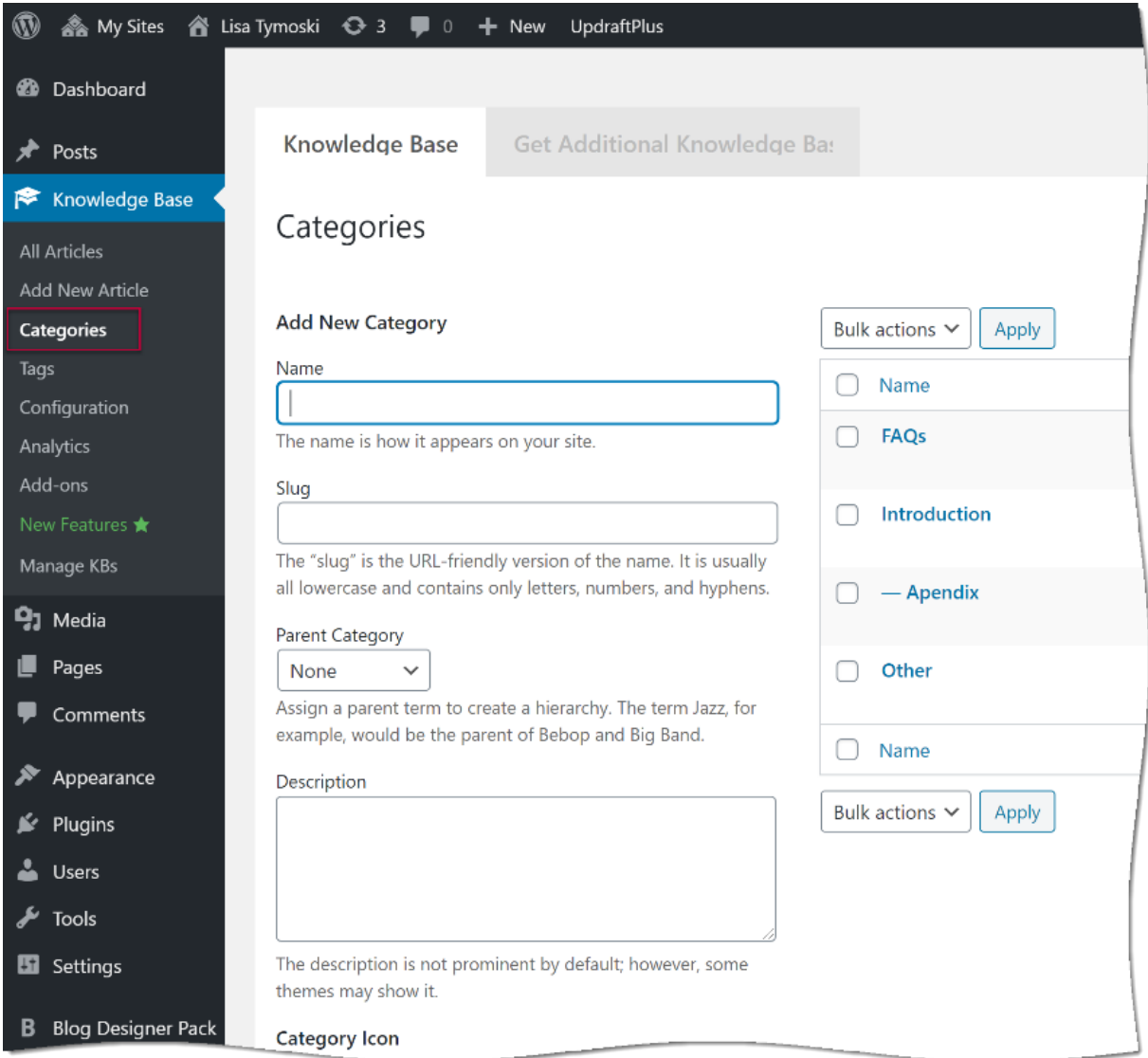

You can add a category on the left.

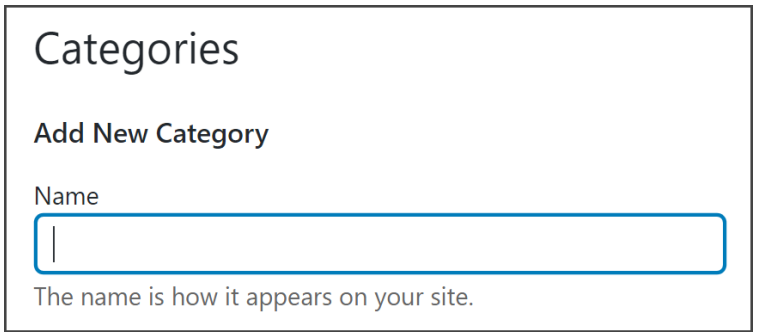

On the right is the list of current categories. To make a change, hover with your mouse over the category name and click Edit.

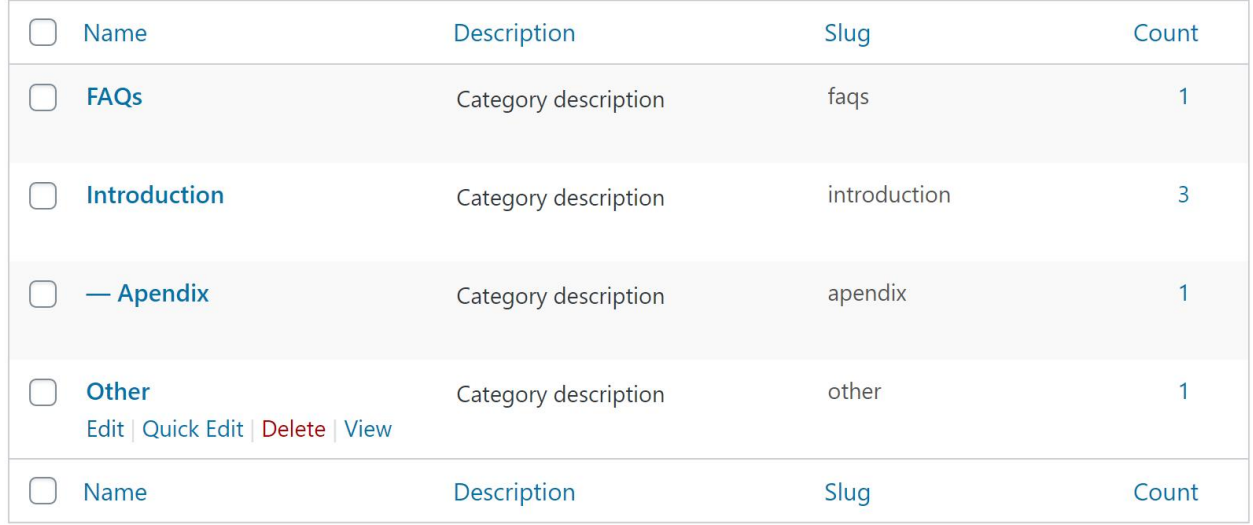

Make your changes. In the example below, I changed the name of the category and the icon associated with it. Update your changes.

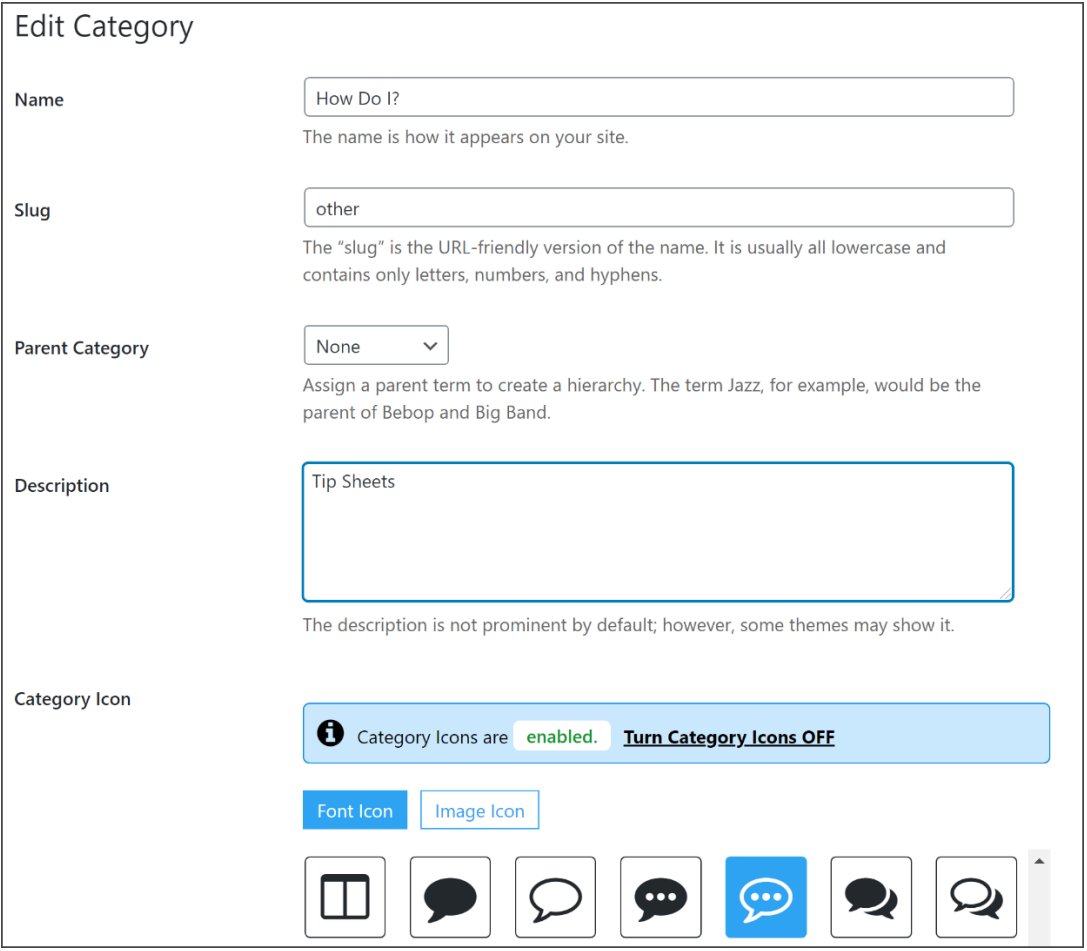

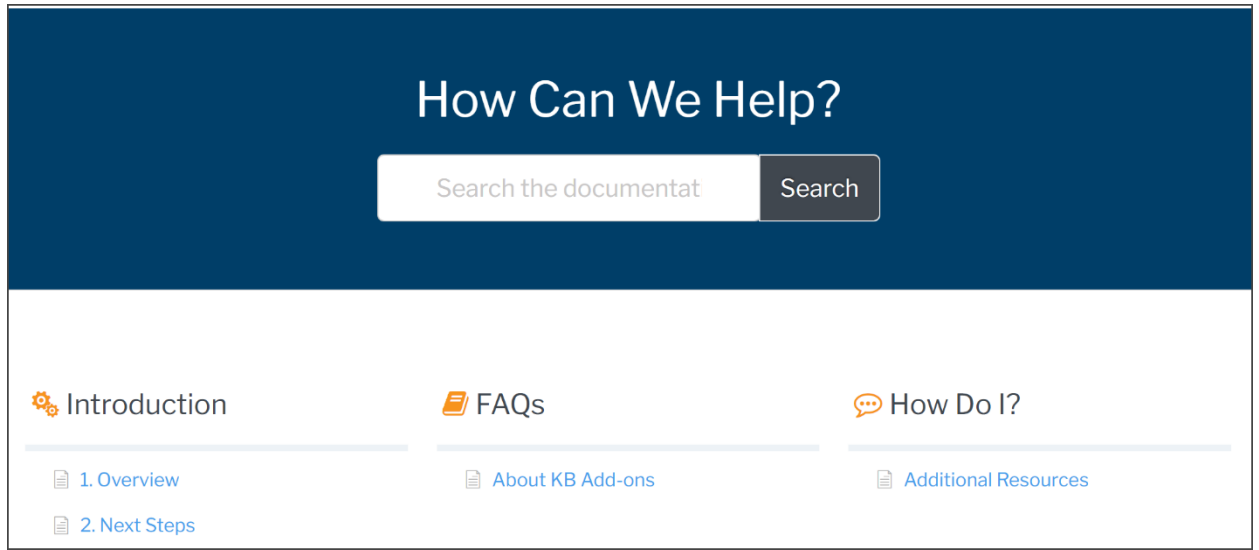

## <span id="page-7-0"></span>Tags

Add tags to your articles to make searching easier. Tags are keywords that describe your article. You can add them directly on the article in the settings, or on the Tags section of the knowledge base menu.

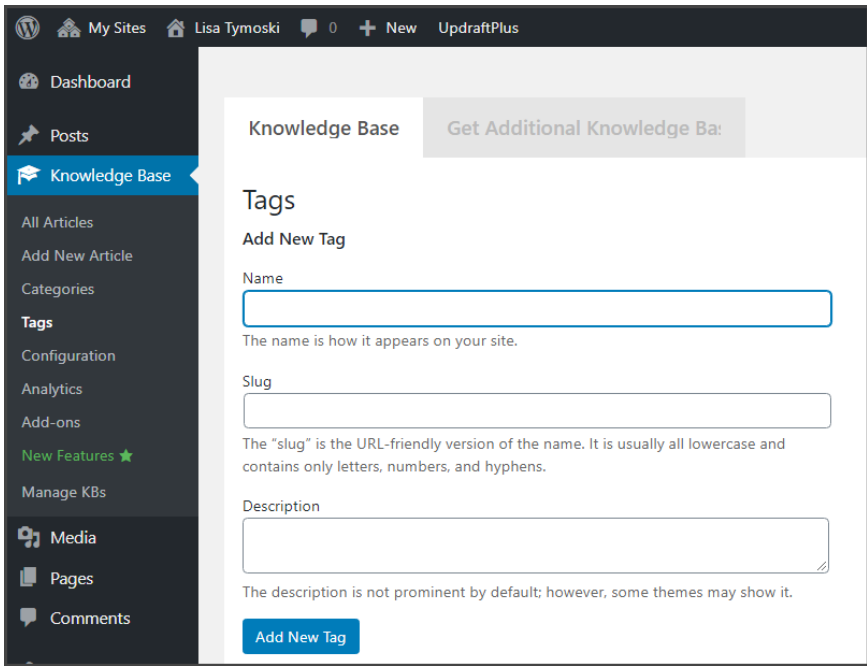